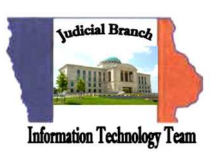

## **Steps to file an Answer & Appearance in Small Claims**

These steps should be followed when filing an Answer & Appearance in a Small Claims case. After receiving notice in regards to the case, an Answer & Appearance should be filed.

- 1. Complete the Answer & Appearance.
- 2. Scan and save Answer & Appearance form as a .pdf formatted document.
- 3. Open a web browser and open the following website: *https://www.iowacourts.state.ia.us/EFile/*
- 4. Click **Request Account**.
- 5. Complete the required registration fields and complete the registration.
- 6. **Log In** using the Username and Password just created.
- 7. Click **Existing Case**.

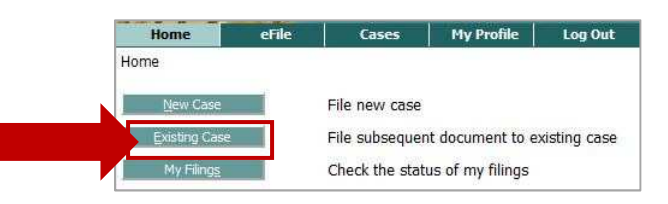

8. Enter in the following fields: **County**, **Case Number**, and **Participant's Name**.

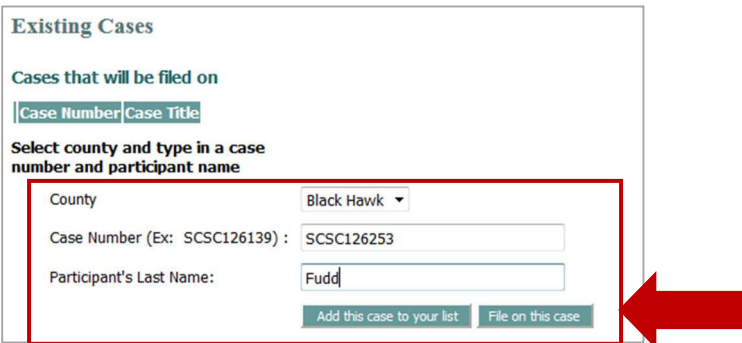

9. Click **File on this Case**.

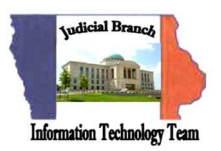

- 10. Select **Appearance and Answer** from the Document Category.
- 11. Select **Small Claims Appearance and Answer** from the Document Type.
- 12. Click **Browse** to locate the **Answer and Appearance** document (scanned earlier as .pdf formatted document).

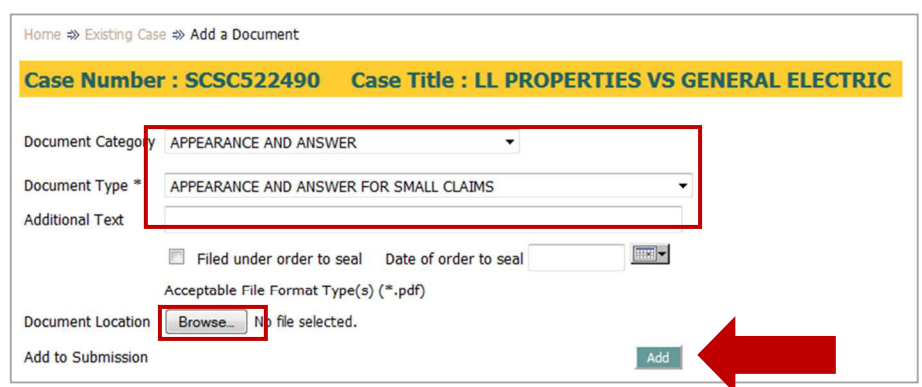

## 13. Click **Add**.

14. Click **Next**.

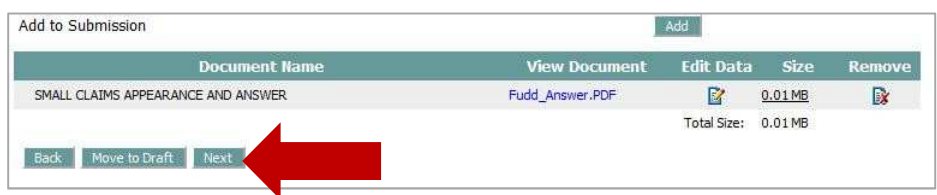

- 15. Review the filing. Make changes as needed (not illustrated).
- 16. Click **Submit the Filing**.

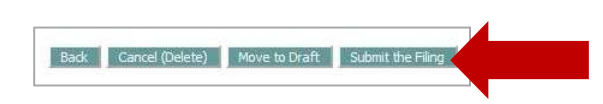

The information contained in the training materials for the Iowa Judicial Branch Electronic Document Management System (EDMS) is for instructional purposes only and is not intended to and does not constitute legal advice under any circumstance.